**REPUBLIK INDONESIA KEMENTERIAN HUKUM DAN HAK ASASI MANUSIA**

# **SURAT PENCATATAN CIPTAAN**

Dalam rangka pelindungan ciptaan di bidang ilmu pengetahuan, seni dan sastra berdasarkan Undang-Undang Nomor 28 Tahun 2014 tentang Hak Cipta, dengan ini menerangkan:

Nomor dan tanggal permohonan : EC00202268536, 26 September 2022

**Pencipta**

Nama : **Uca S.Si, MP, Ph.D.,Dr. Mustari S. Lamada, S.Pd., M.T. dkk**

 $\Gamma_{\rm u}$ 

Alamat : Jln. A.P. Pettarani, Makassar, SULAWESI SELATAN, 90222 Kewarganegaraan / / / / / / C / 2 / / Indonesia

**Pemegang Hak Cipta**

Nama **IFAN III ACU TELEVISION NEGERI MAKASSAR** 

Alamat : Jln. A.P. Pettarani, Makassar, SULAWESI SELATAN, 90222

Kewarganegaraan / **All All All All Indonesia** 

Tanggal dan tempat diumumkan untuk pertama kali di wilayah Indonesia atau di luar wilayah Indonesia

Nomor pencatatan 1 | | | | | | | 000384275

Jenis Ciptaan / **And All Accepts** / **Program Komputer** 

Judul Ciptaan **1990 Community Community Community Community Community Community Community Community Community Community Community Community Community Community Community Community Community Community Community Community Co** 

: 1 Agustus 2022, di Makassar

Jangka waktu pelindungan : Berlaku selama 50 (lima puluh) tahun sejak Ciptaan tersebut pertama kali dilakukan Pengumuman.

 $\mathbf{L}$ 

 $\Lambda$ 

adalah benar berdasarkan keterangan yang diberikan oleh Pemohon. Surat Pencatatan Hak Cipta atau produk Hak terkait ini sesuai dengan Pasal 72 Undang-Undang Nomor 28 Tahun 2014 tentang Hak Cipta.

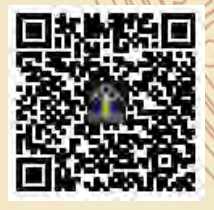

a.n Menteri Hukum dan Hak Asasi Manusia Direktur Jenderal Kekayaan Intelektual  $\overline{u}$ Direktur Hak Cipta dan Desain Industri

> Anggoro Dasananto NIP.196412081991031002

Disclaimer:

Dalam hal pemohon memberikan keterangan tidak sesuai dengan surat pernyataan, Menteri berwenang untuk mencabut surat pencatatan permohonan.

#### **LAMPIRAN PENCIPTA**

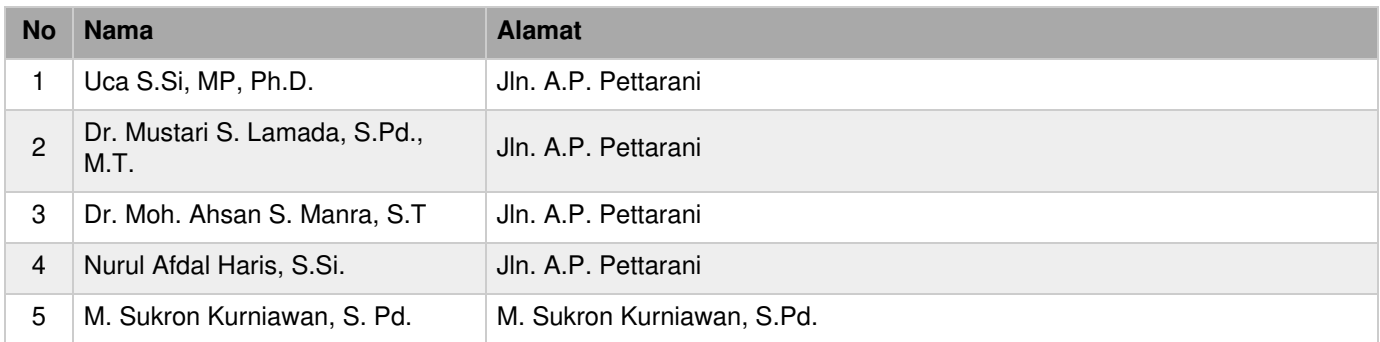

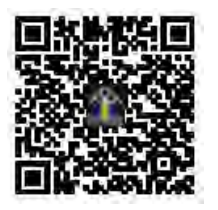

## **Panduan Penggunaan Aplikasi River Water Level**

## **A. Cara mengunduh aplikasi**

Untuk mengunduh aplikasi River Water Level dapat dilakukan dengan cara:

1. Buka aplikasi Play Store yang terinstall pada smartphone Anda, kemudian cari aplikasi dengan nama **River Water Level** lalu enter atau search. Maka akan tampil seperti gambar berikut.

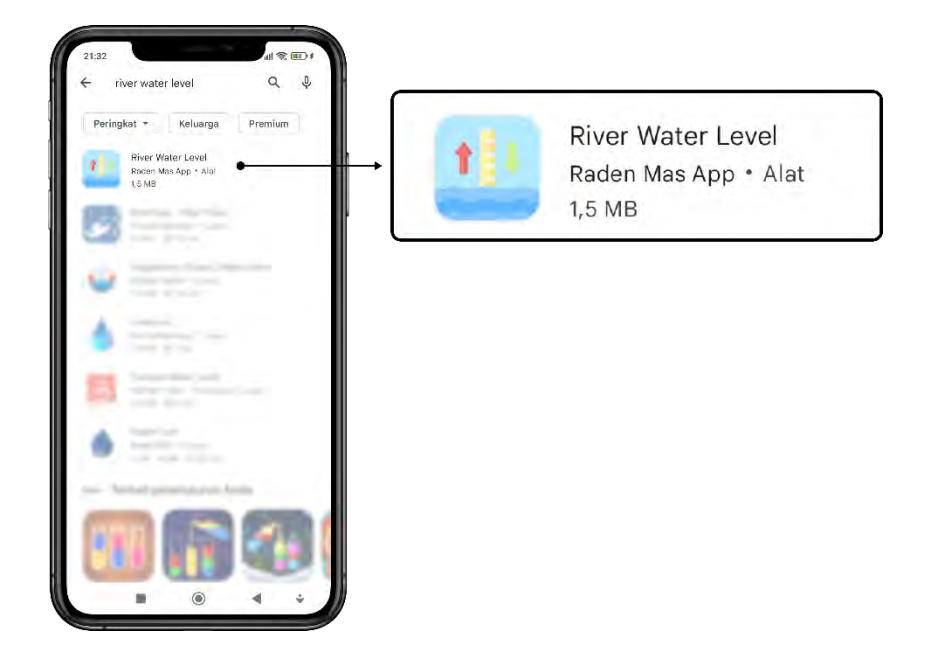

2. Pilih pada aplikasi River Water Level, kemudian klik tombol **Instal**, seperti pada gambar berikut.

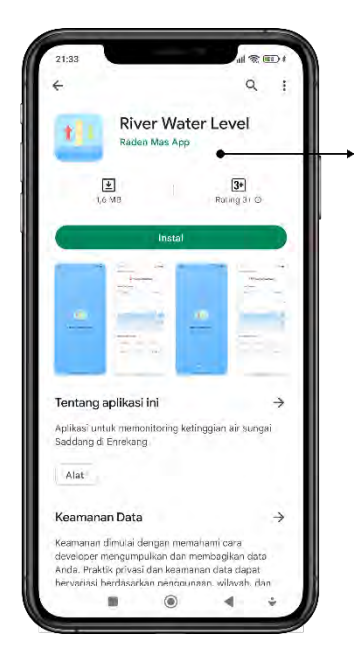

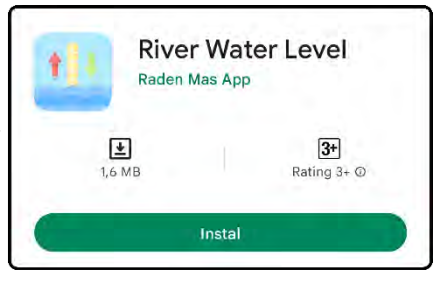

#### **B. Cara menjalankan aplikasi**

Untuk menjalankan aplikasi, dapat dilakukan dengan cara:

1. Buka aplikasi River Water Level yang telah terinstal pada smartphone Anda, maka akan tampak halaman utama dari aplikasi River Water Level seperti pada gambar berikut.

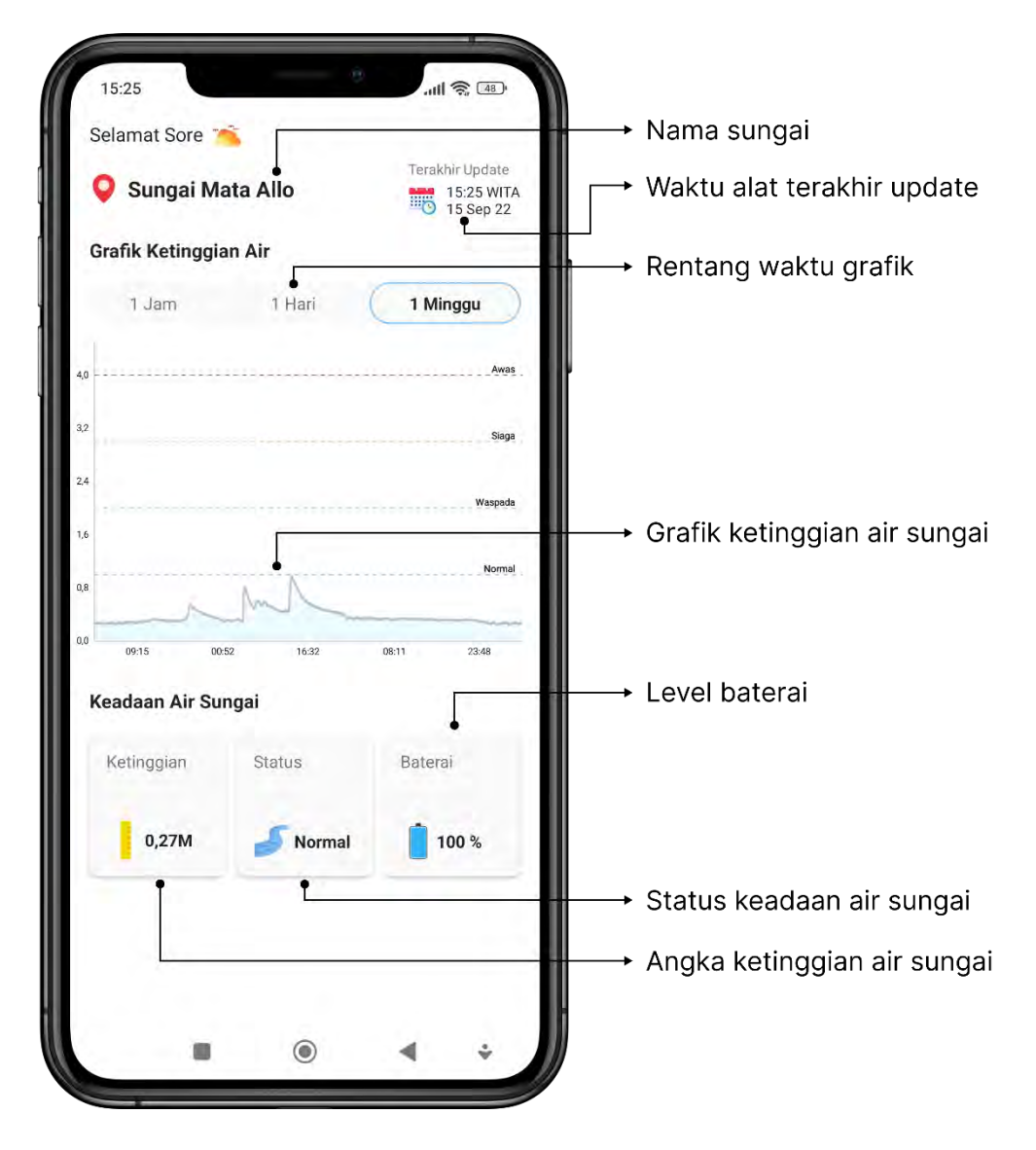

Pada halaman utama aplikasi River Water Level, terdapat beberapa informasi berupa nama sungai, waktu terakhir saat perangkat berhasil mengirimkan data ke database, dan terdapat informasi berupa grafik yang dapat dilihat dalam rentang 1 jam, 1 hari dan 1 minggu. Selain itu terdapat juga informasi berupa angka ketinggian air sungai, status keadaan air sungai serta level baterai dari perangkat River Water Level.